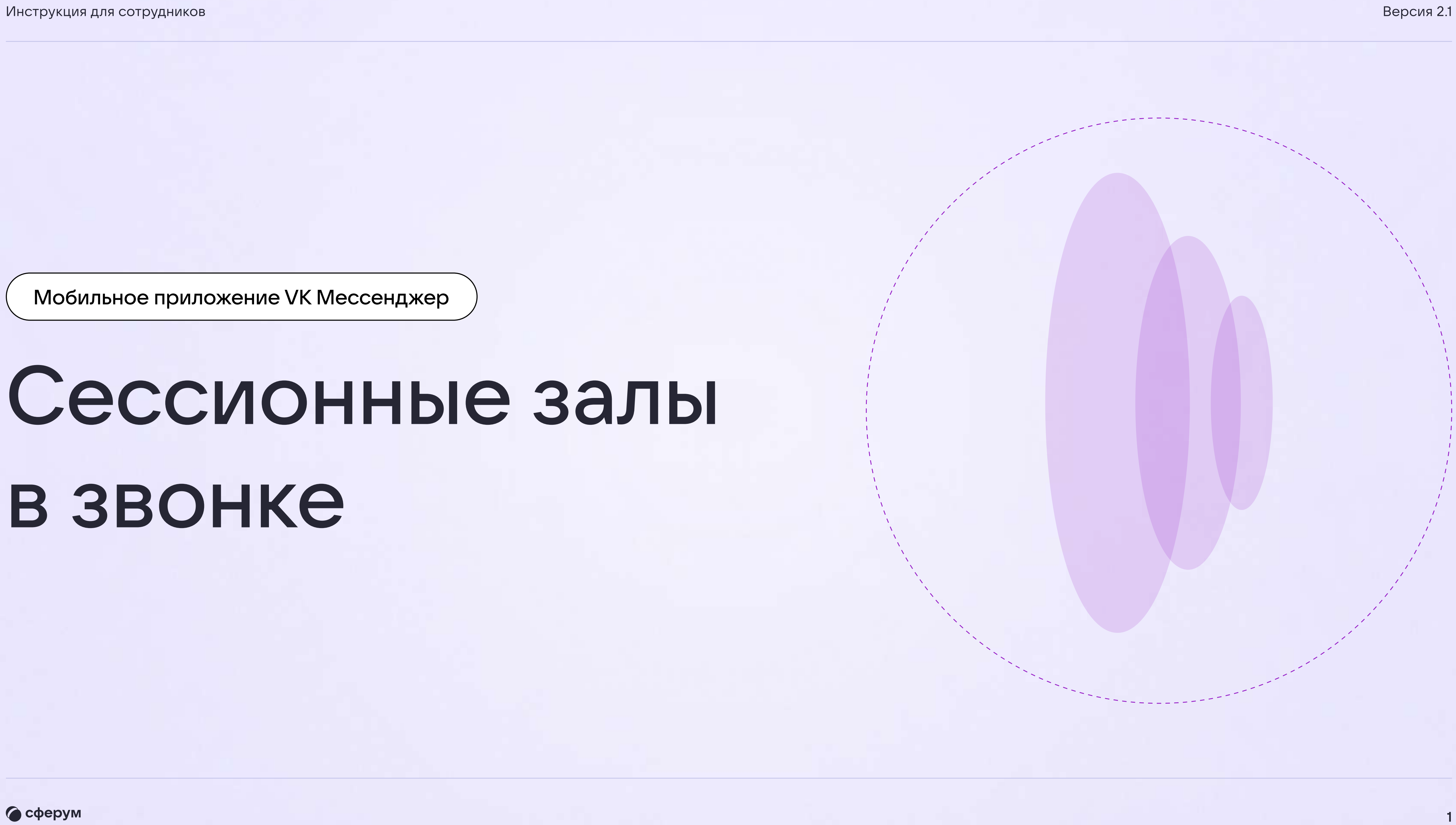

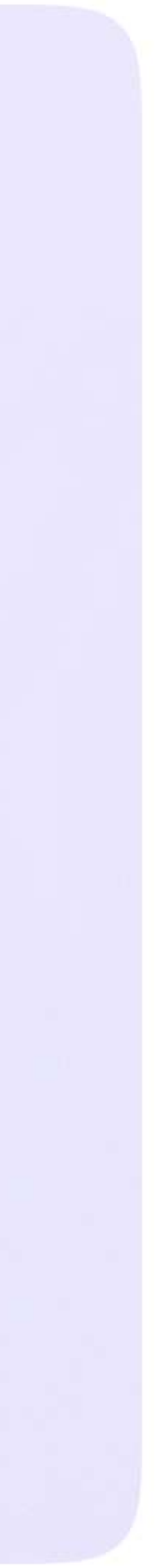

Мобильное приложение VK Мессенджер

## Сессионные залы в звонке

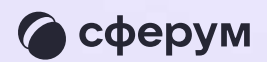

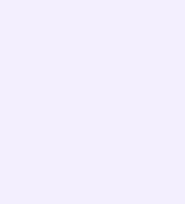

## Сессионные залы

Организатор звонка может распределить участников по сессионным залам. Для этого в запущенном звонке протяните вверх стрелку внизу экрана и в открывшемся меню нажмите на функцию «Сессионные залы»

Вы можете задать количество залов и распределить участников случайным образом — для этого переведите ползунок в активное положение и нажмите «Продолжить»

Распределить участников вручную можно по нажатию на «Выбрать участников»

Если что-то пошло не так, вы можете распределить участников по залам ещё раз. Для этого нажмите «Начать заново»

После распределения участников по залам вы можете их туда переместить, если нажмёте «Открыть залы»

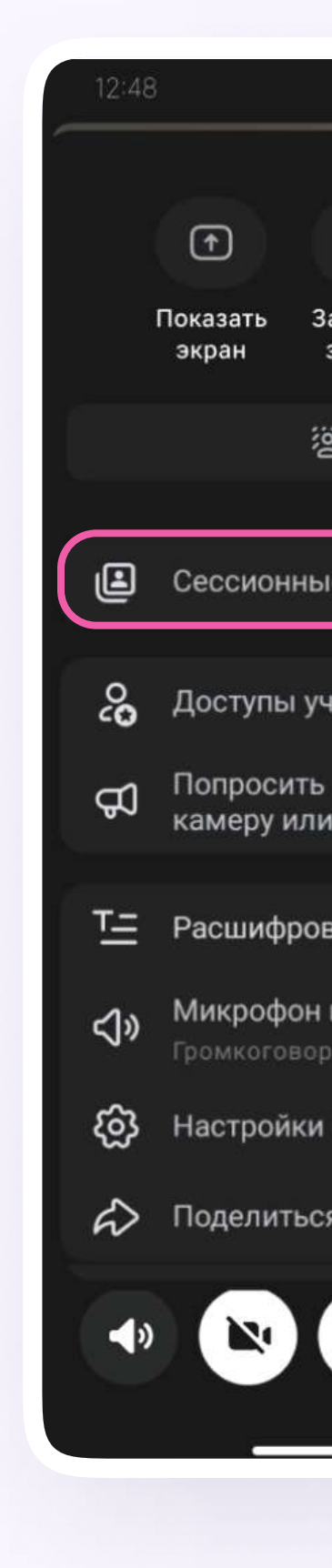

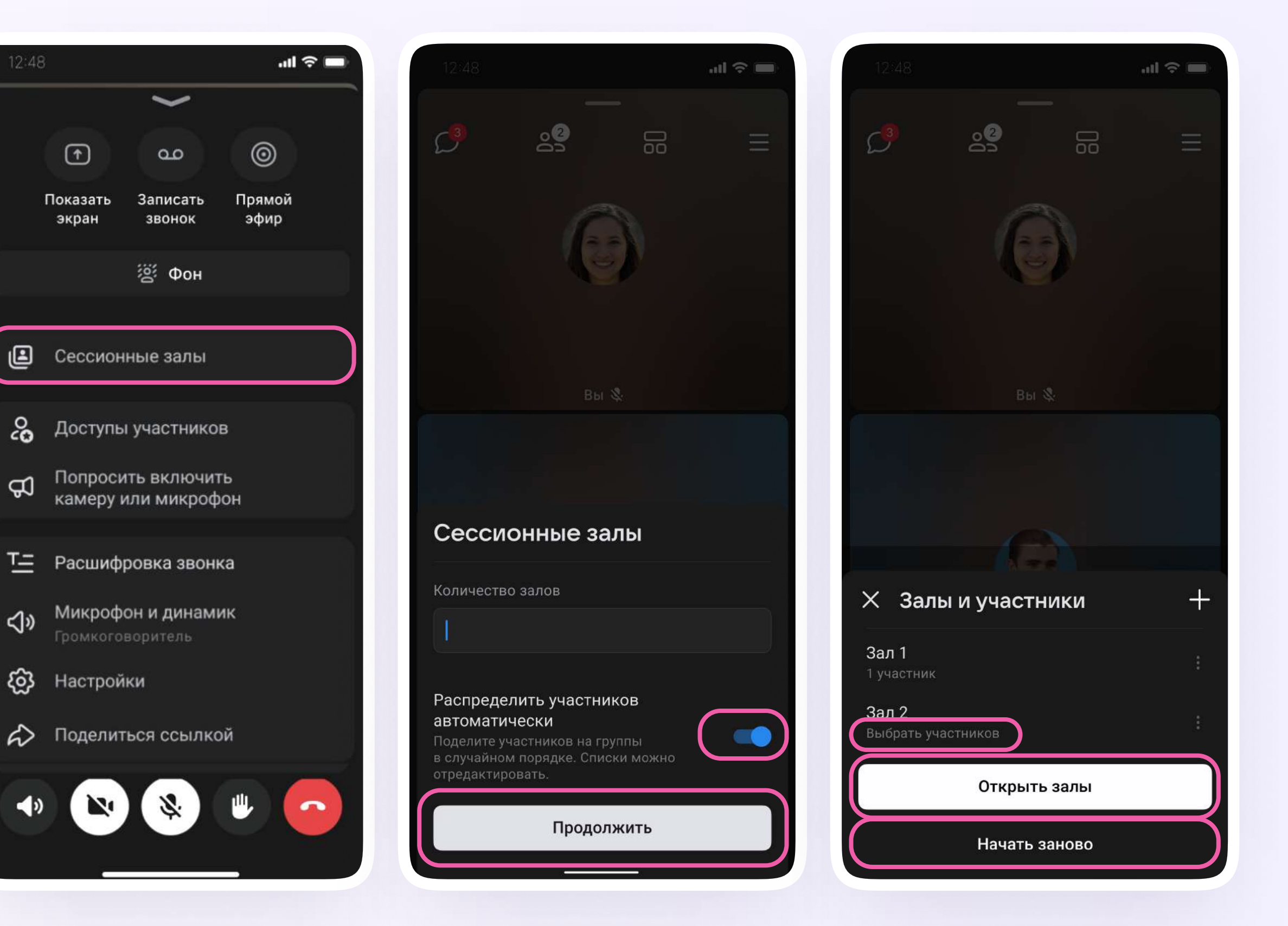

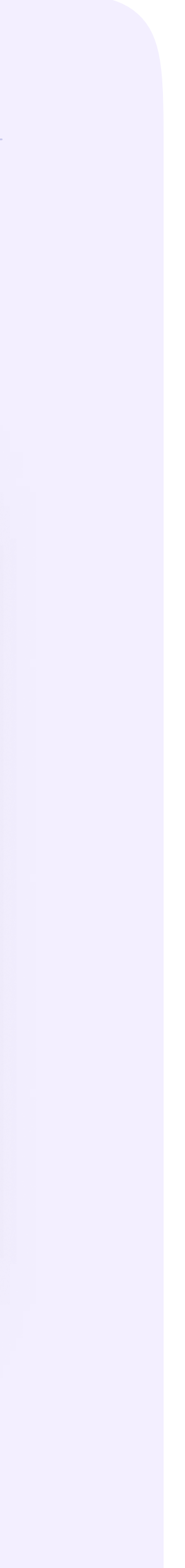

Администраторы звонка могут перемещать участников из одного зала в другой. Для этого нажмите «Управление залами» и выберите нужный из списка. Откроется список участников зала: найдите нужного, нажмите на три точки справа от его имени и переведите в другой зал

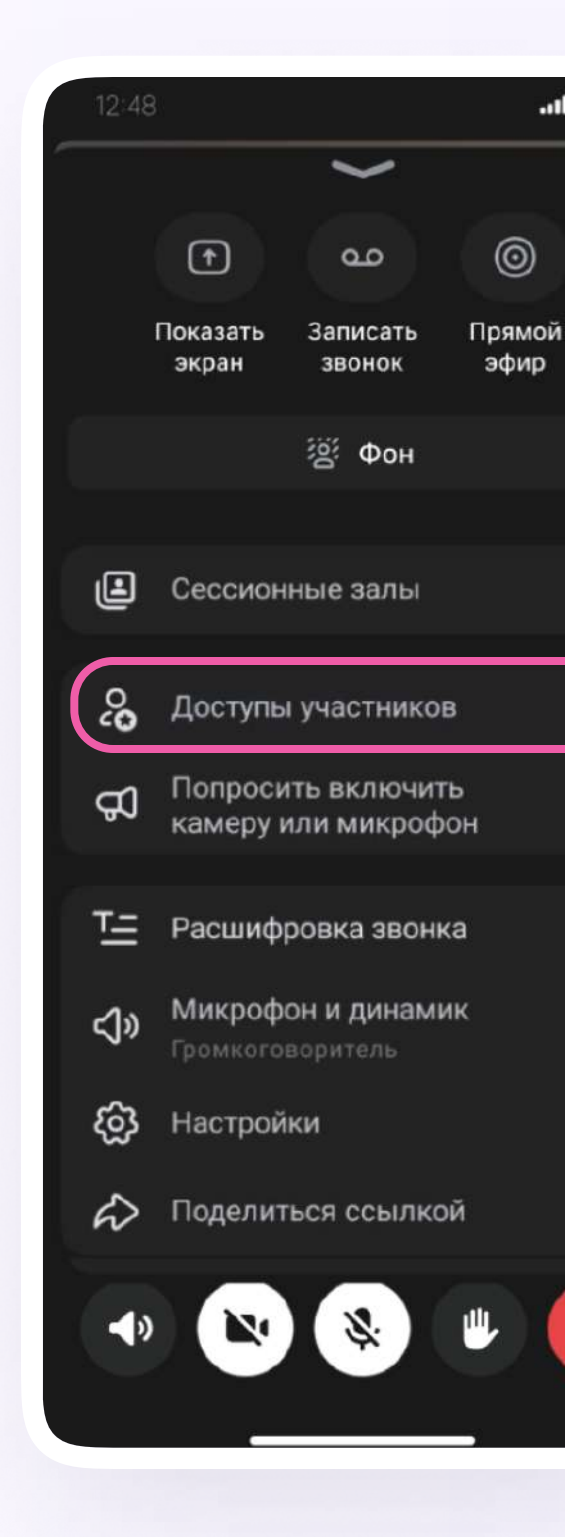

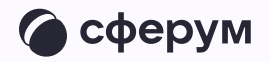

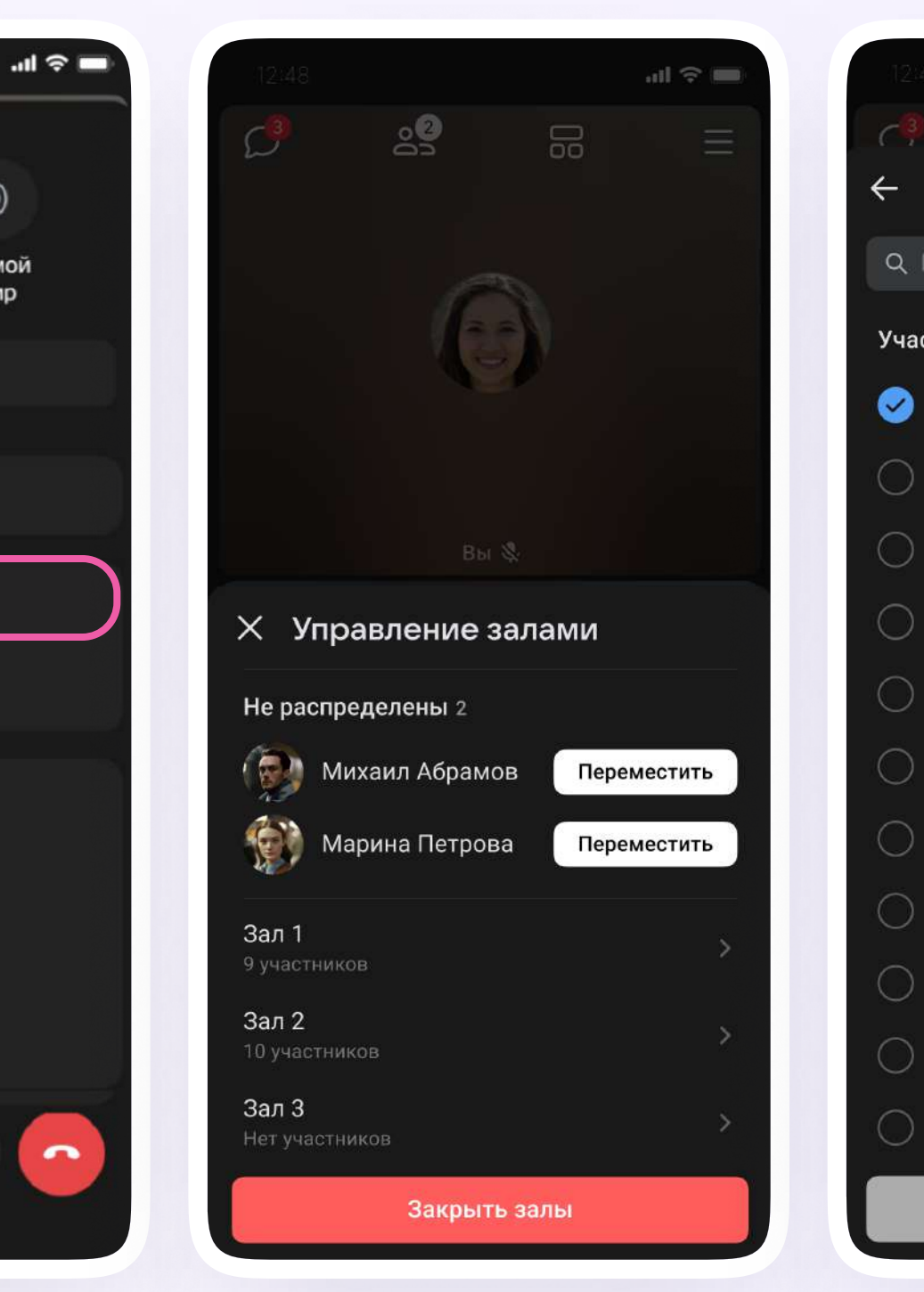

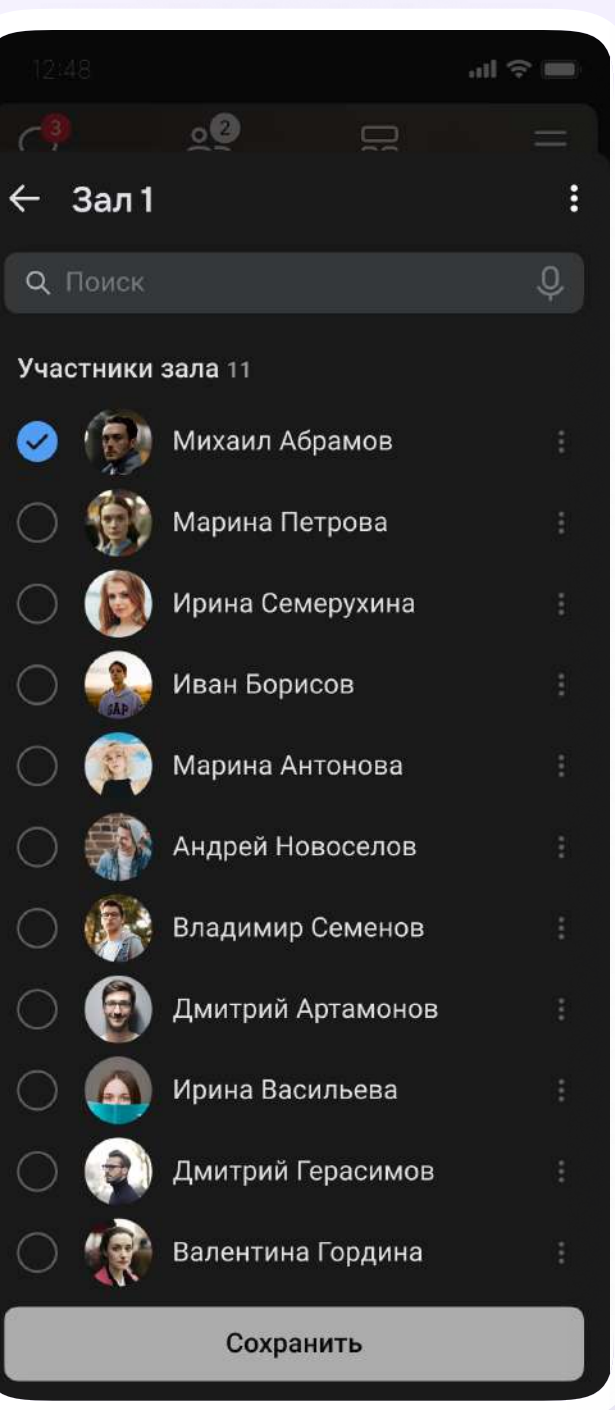

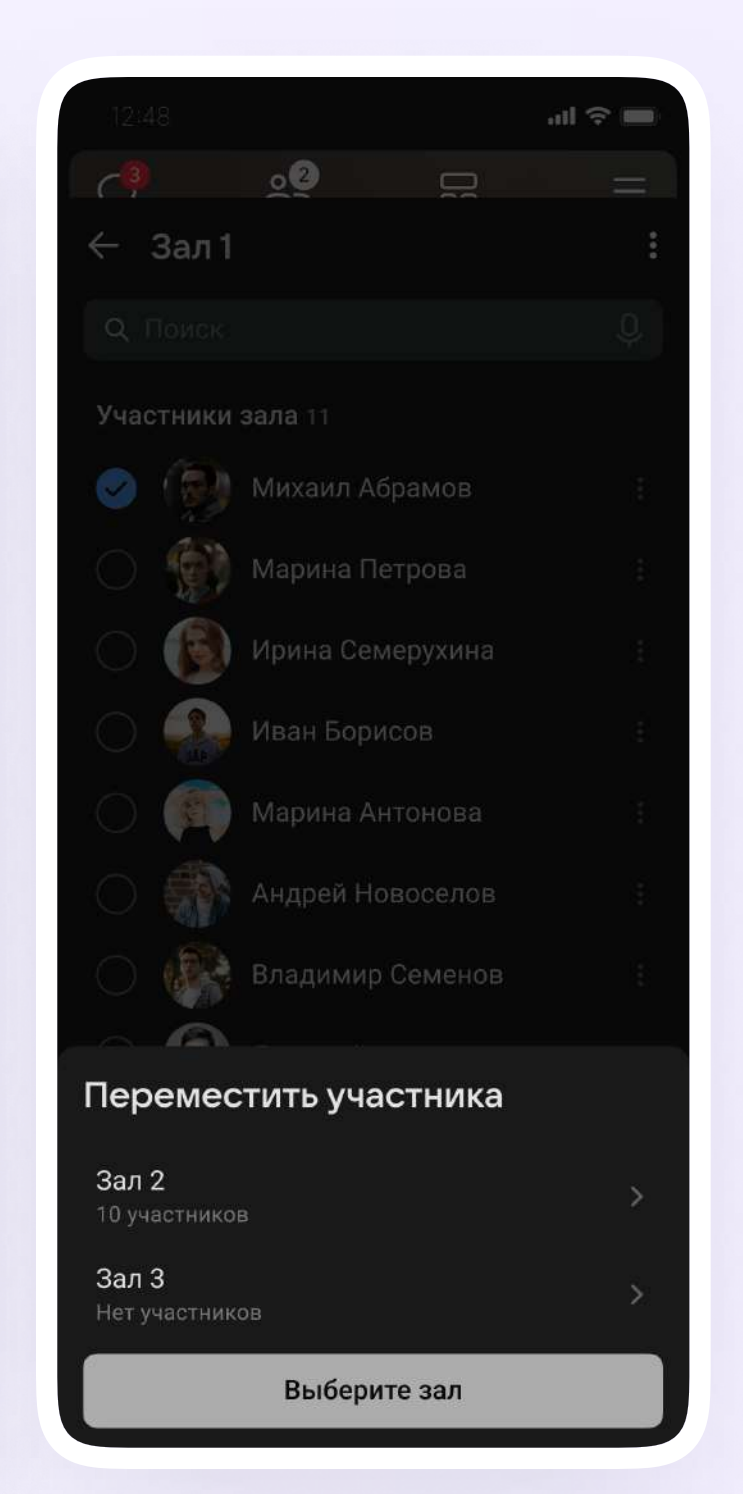

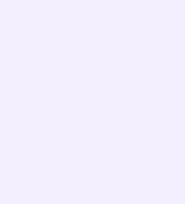

После перемещения в зал участник звонка увидит следующее окно. Сверху появится название зала, а под ним — иконка вопроса. По нажатию на вопрос участник пригласит в зал администратора

Чтобы вернуться в основной зал, необходимо нажать на кнопку «Выйти»

Если участник попросил помощи, администратор увидит следующее уведомление. Он может мгновенно перейти в зал или сделать это позже

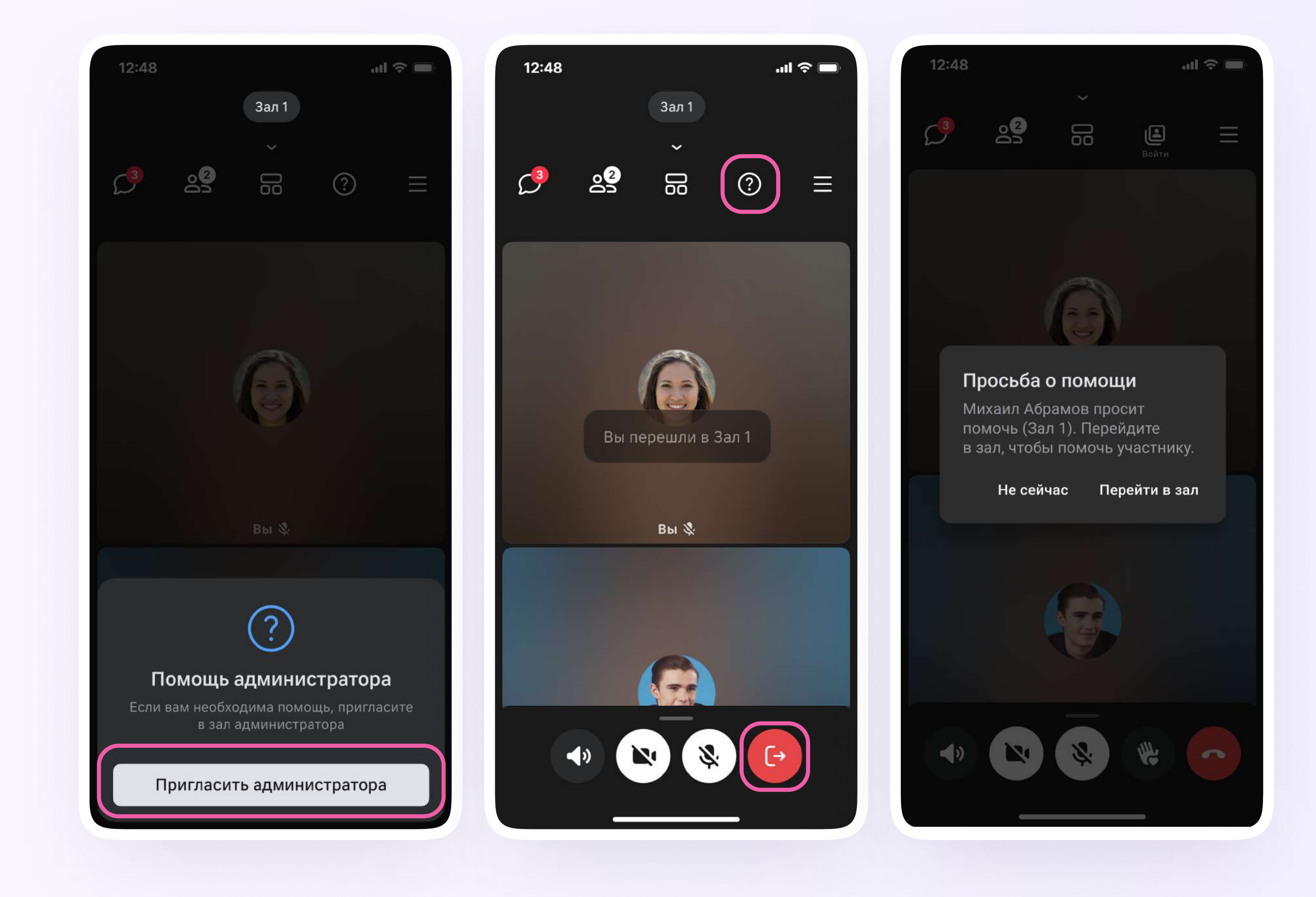

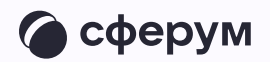

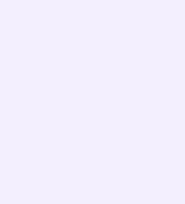

Все запросы хранятся в разделе «Управление залами». Вы увидите его, когда потянете полосу снизу экрана наверх

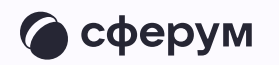

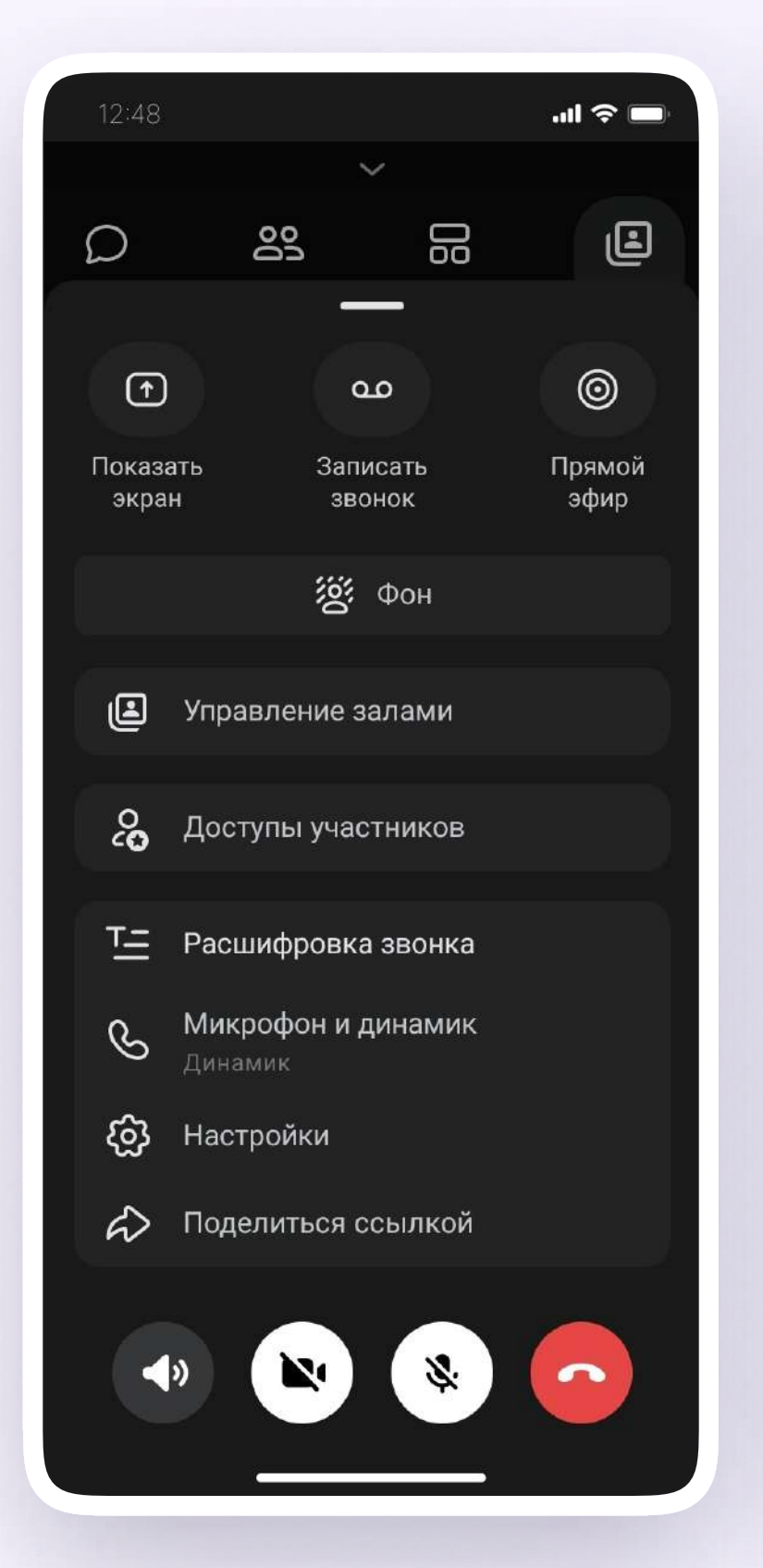

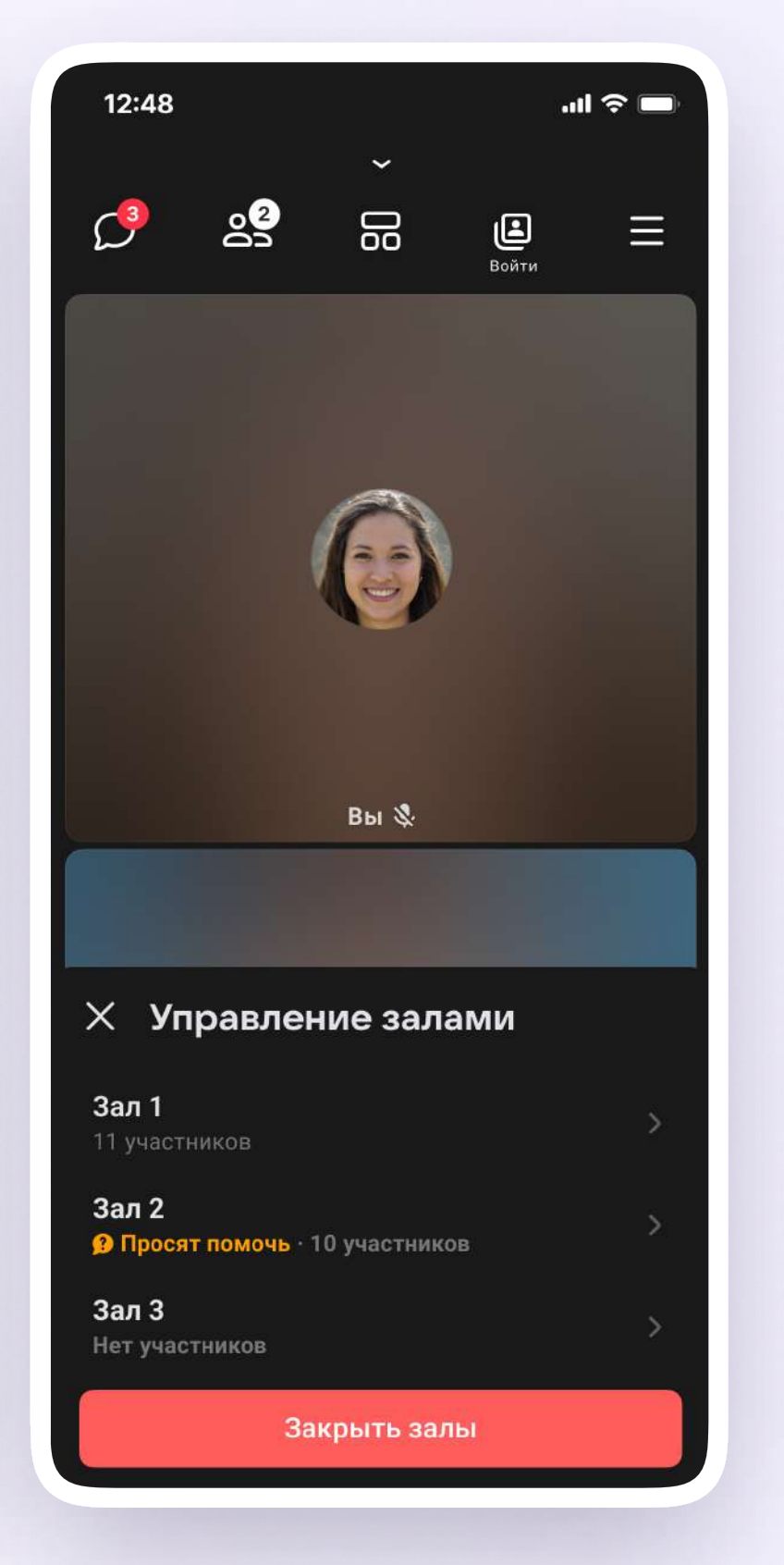